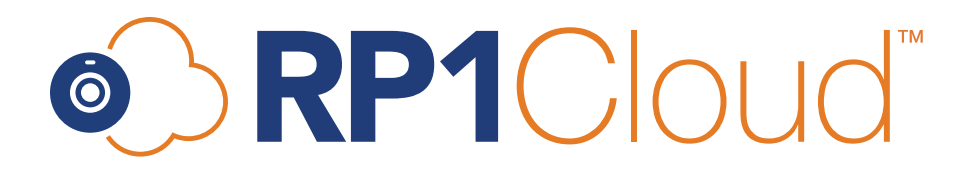

# **Participant Quick Start Guide**

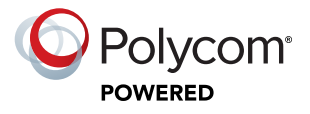

## **Types of meeting invitations**

## **Direct dial**

The meeting host can dial-out to your conferencing endpoint directly, and you can answer the call to be placed live in the meeting immediately.

**Note:** Your site firewall must allow incoming calls to join a meeting this way. If it is not, have the host send you the meeting information and join via one of the options listed in the Ways to Join a Meeting section below.

### **Email**

Upon receiving a meeting invite, you have several options to join the meeting, including via browser, mobile app, phone or conferencing endpoint. See joining instructions below.

## **Joining Meetings**

After a chairperson schedules a meeting, each attendee receives an email invitation containing information on the various ways to join.

The meeting chairperson is required to enter their chairperson code to gain chairperson functionality.

### **Join a Meeting from a Web URL or Calendar Invitation**

If you are not logged in to the [my.rp1cloud.com](http://my.rp1cloud.com) Portal, you can join a meeting using a web URL from a chat message, calendar invitation, or email on your Windows or Mac computer.

#### **To join a meeting using a web URL via browser:**

- 1. Click the **Click to Join Meeting** hyperlink in the meeting.
- 2. On the login page, enter your name and Chairperson Code (Optional). The Conference ID field should be prepopulated.
- 3. Click Join Meeting.
- 4. Configure your audio and video preferences, and click **Continue** to join the meeting.

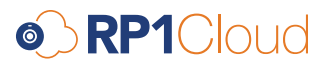

### **Join a Meeting from a Mobile Device**

If you are joining a meeting from a tablet or smartphone, you connect to the meeting through RealPresence Mobile.

#### **To join a meeting from a mobile device:**

- 1. On your device, tap the web URL in the meeting invitation or copy and paste the web URL into the address bar of your web browser.
- 2. On the login page enter your login credentials, including your full name, conference ID and the Chairperson or Guest code.
- 3. Tap Join the Meeting. A notification informs you that you can join the meeting using RealPresence Mobile.
- 4. Launch the RealPresence Mobile application.
	- If you already have the RealPresence Mobile application installed, tap Launch the application.
	- If you do not have the application installed, install it from the App Store or Google Play store. The application launches automatically after installation. For more information, visit the RP1Cloud Mobile [Application Quick Start Page.](https://rp1cloud.com/mobile-quick-start-guide)

Once the RealPresence Mobile application starts, it dials into the conference automatically.

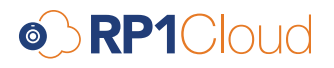

## **Contact**

#### Sales:

sales@rp1cloud.com

#### Customer Success:

customersuccess@rp1cloud.com